## INGE-LORE'S TUTORIALE

[Impressum](https://tuts.rumpke.de/impressum/) Über [mich](https://tuts.rumpke.de/ueber-mich/) [Ceylan](https://tuts.rumpke.de/category/ceylan/)  $\sim$  [Elise](https://tuts.rumpke.de/category/elise/)  $\sim$ 

[Zane](https://tuts.rumpke.de/zane/)

[Womanence](https://tuts.rumpke.de/womanence/)

[Weihnachten](https://tuts.rumpke.de/weihnachten/)

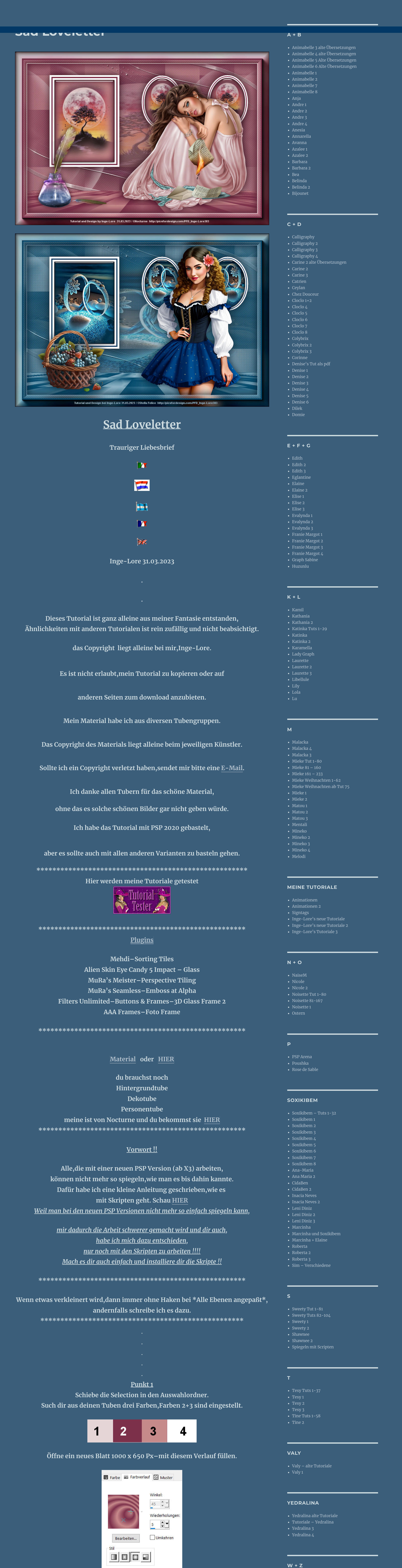

Brennpunkt Horizontal:  $75$ Vertikal:  $50 \quad \boxed{\bigcirc}$ Mittelpunkt und Brennpunkt verbinden **Plugins–Mehdi–Sorting Tiles** Block Range  $300 - 500$   $\bullet$  $\blacktriangleright$  300

C Diamonds Reflexionseffekte-Spiegelrotation Standard Spiegelrotation  $\times$ Bildvorschau ▶ Vorschau  $\begin{tabular}{|c|c|c|c|c|} \hline \quad \quad & \quad \quad & \quad \quad & \quad \quad \\ \hline \quad \quad & \quad \quad & \quad \quad & \quad \quad \\ \hline \quad \quad & \quad \quad & \quad \quad & \quad \quad \\ \hline \quad \quad & \quad \quad & \quad \quad & \quad \quad \\ \hline \end{tabular}$ Einstellungen Standard Spiegelachse  $\boxed{\phantom{1}}$  $E_{\perp}$ Horizontalversatz (%): Drehwinkel:  $|0\rangle$  $\overline{\mathbf{0}}$ Vertikalversatz (%):  $\overline{0}$ Kantenmodus ○ Andere Seite übernehmen  $\bigcirc$  Wiederholen  $O$ Farbe  $\circ$ Reflektieren

Mittelpunkt

Horizontal:

 $\begin{array}{|c|c|c|}\hline 50 & \begin{array}{|c|c|}\hline -1 \\ \hline \end{array} \\\hline \end{array}$ 

 $75$   $\Box$   $\bullet$ 

Vertikal:

**Block** 

 $\vert \cdot \vert$ 

C Crossed

*Chambertakin* 

C Mosaic

Spiegelrotation  $\times$  $\sqrt{\phantom{a}}$ Bildvorschau ▶ Vorschau  $\Box$  $\odot$  $\mathbf{E}$  $\vert \vee \vert$ Zuletzt verwendet Einstellungen Spiegelachse  $\begin{array}{|c|c|c|}\hline \text{90} & \text{${\color{red} \blacksquare}$} \\\hline \end{array}$ Drehwinkel: Horizontalversatz (%):  $\frac{d\omega}{dt}$  $\Omega$ Vertikalversatz (%):  $\frac{1}{2}$  $\mathbf{0}$ Kantenmodus  $\bigcirc$  Andere Seite übernehmen  $\bigcirc$  Wiederholen  $\circ$  $O$  Earbe Reflektieren

Reflexionseffekte-Spiegelrotation

**Punkt 2 Benutzerdefinierte Auswahl**  $\times$ Benutzerdefinierte Auswahl Oben:  $\boxed{\phantom{1}}$ 50 Rechts: Links:  $\boxed{1}$  $\mathbf{H}$ 98 401 Unten: 449 Aktuelle Auswahl als Standard verwenden Abbrechen OK Reflexionseffekte-Spiegelrotation Standard

**neue Ebene–mit weiß füllen**

**Auswahl ändern–verkleinern um 8 Px–mit Farbe 2 füllen**

**Auswahl verkleinern um 5 Px–mit weiß füllen**

**Auswahl verkleinern um 8 Px–mit der Farbe 2 füllen**

**Punkt 3**

**Neue Ebene–kopiere deine Hintergrundtube**

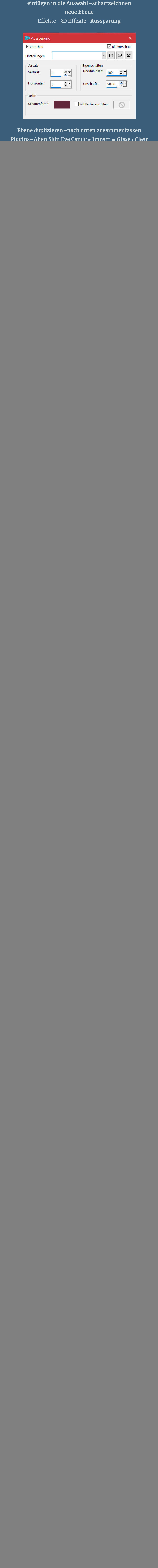

![](_page_0_Picture_10.jpeg)

**neue Ebene**

**Punkt 12**

**Eekte–3D Eekte–Aussparung wdh.**

**duplizieren–sichtbar zusammenfassen**

**verkleinere dein Bild auf 1000 Px Breite–scharfzeichnen**

**setz dein WZ und das Copyright aufs Bild**

**zusammenfassen und als jpg speichern.**

 $\mathbb{R}^n$  . The set of  $\mathbb{R}^n$ **Thany you very much dear Pinuccia for Translation and nice Picture**  $\mathsf{\rightarrow}$ Pinuccia www.maidiregrafica.eu

![](_page_0_Picture_12.jpeg)

[Inge-Lore's](https://tuts.rumpke.de/) Tutoriale / Stolz [präsentiert](https://de.wordpress.org/) von WordPress